## **WPS Office インストールガイド**

## (Windows 版)

## **はじめにお読みください**

- ・ 別途、メールにてシリアル ID 等のインストールに必要となる情報をお送りしておりますので、 そちらの情報をお手元にご用意ください。
- ・ インストールの前に、動作環境を必ずご確認ください。 http://www.yamasemi.ne.jp/option/wps/install.html
- ・ インターネットに接続した状態でインストールを⾏ってください。
- ・ インストールは管理者権限のアカウントで⾏ってください。
- ・ お使いの OS によって、表⽰される画⾯や表現が異なる場合があります。

## **(1)ダウンロードページより、インストールプログラムをダウンロードします。**

ダウンロードページ → http://service365.jp/partnercommon/ui/dl\_html/wps.html

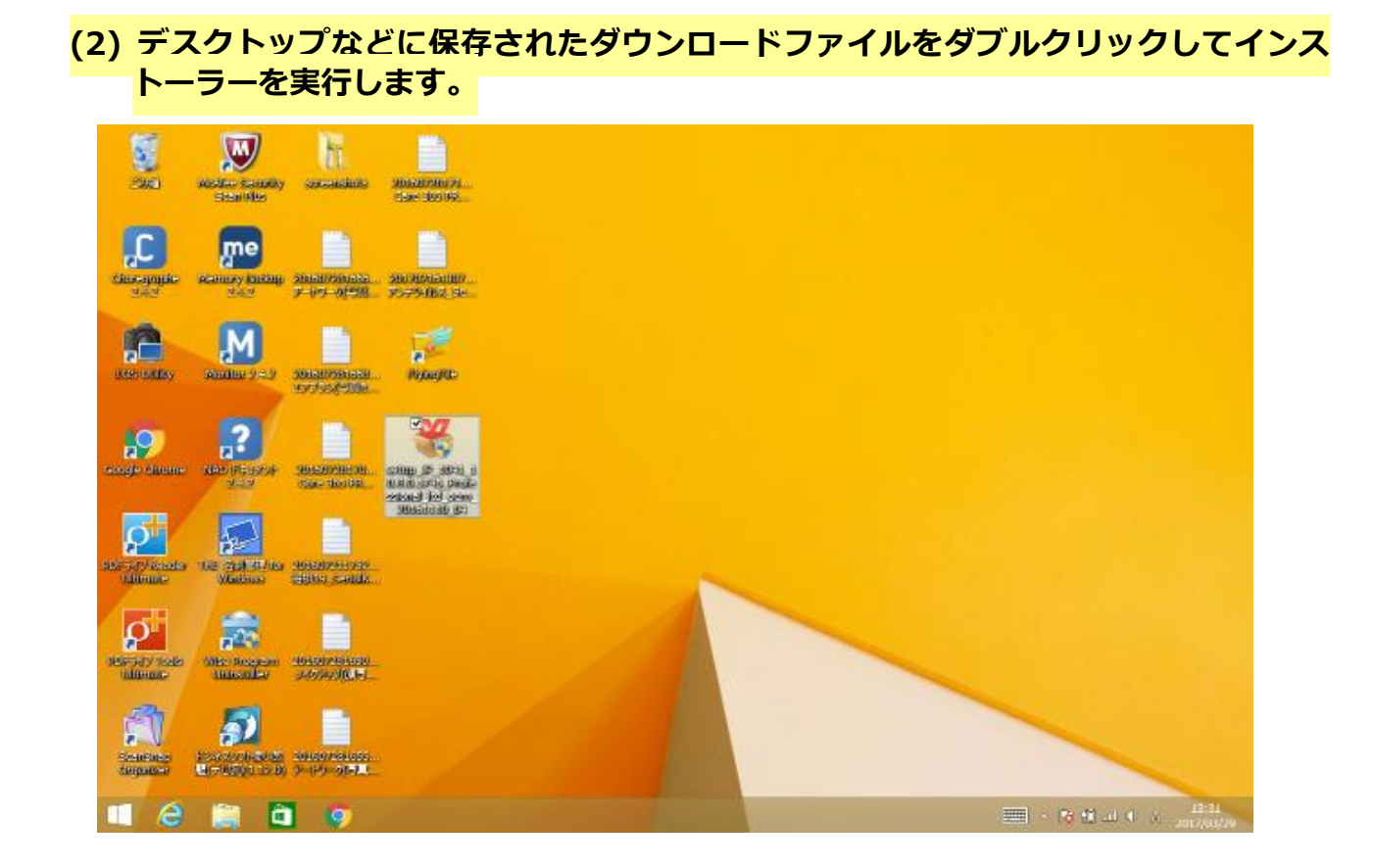

**(3) インストール画⾯が表⽰されますので、「このライセンス契約書に同意します」にチ** エックを入れ、 「インストール」 ボタンをクリックします。

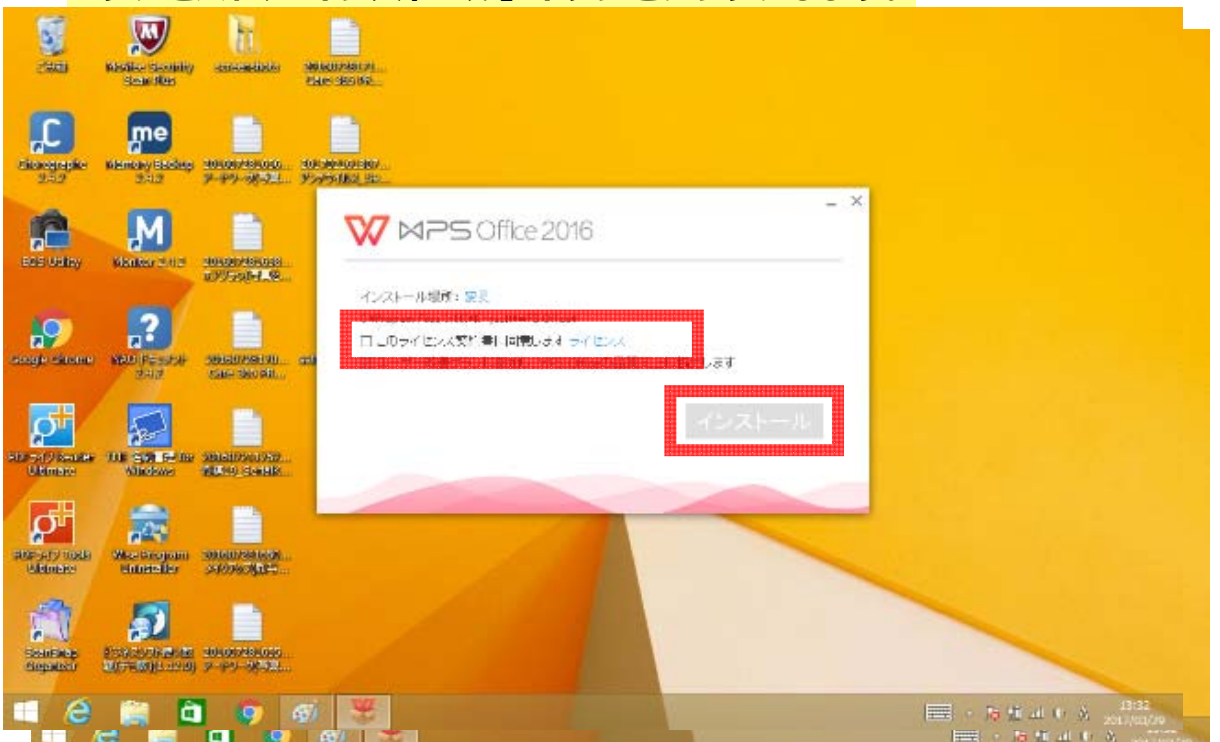

**(4) インストールが完了すると、デスクトップに WPS Office のショートカットが現れま すので、どれかひとつを実行してください。** 

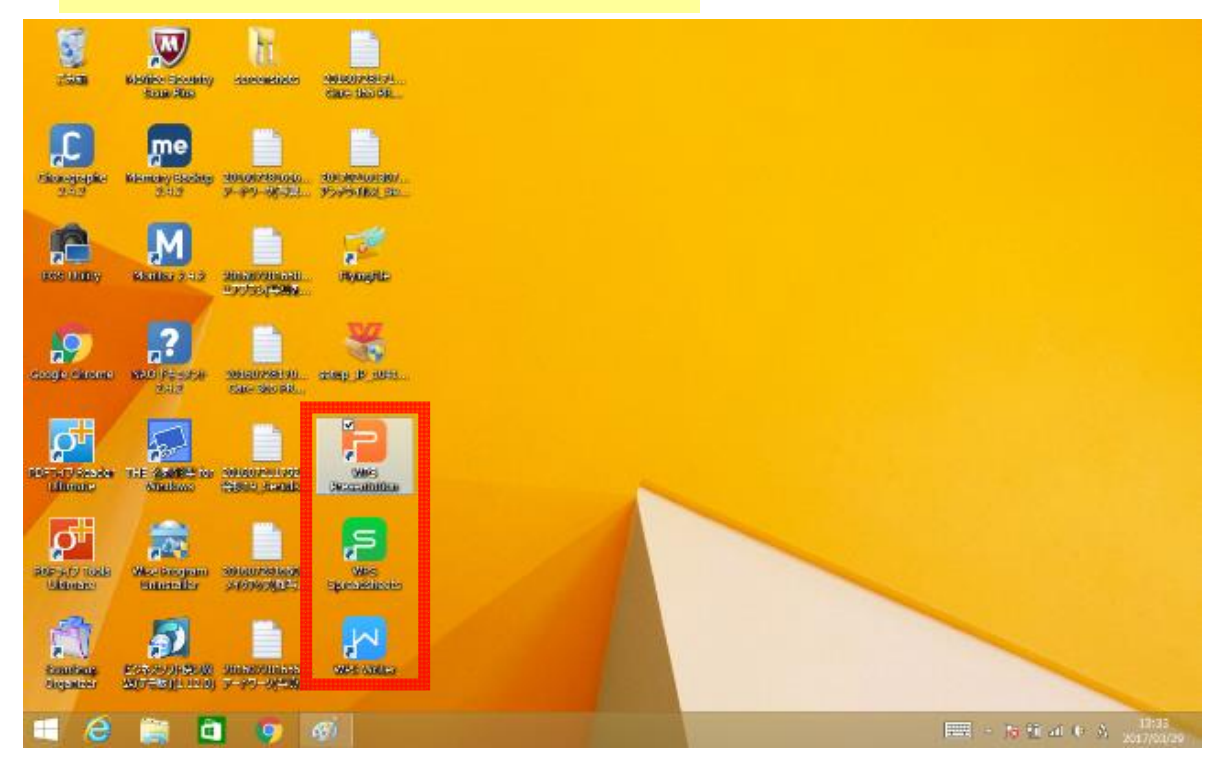

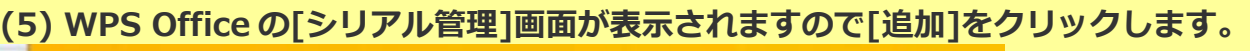

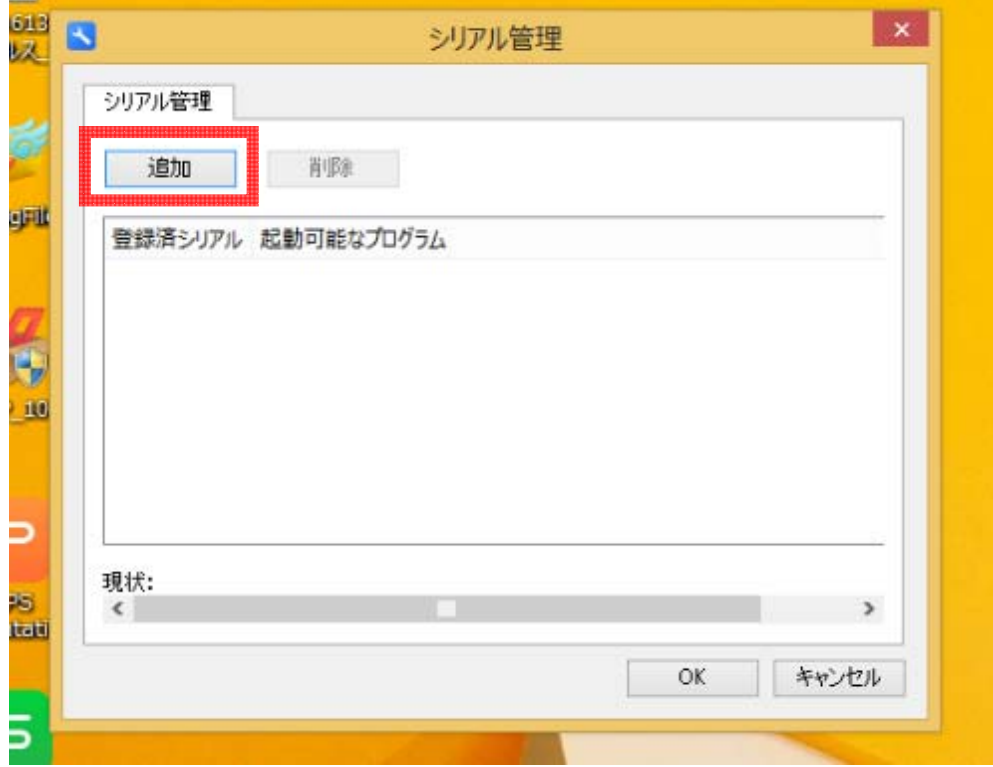

**(6) 「シリアル番号I画面が表示されますので、シリアル番号を入力後、「OK」をクリッ クしてください。** 

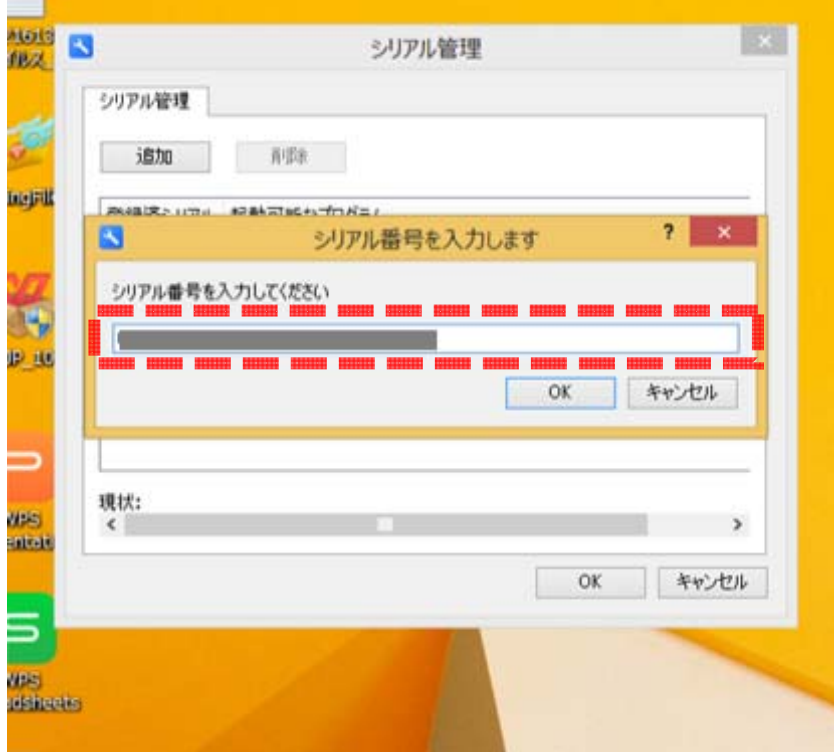

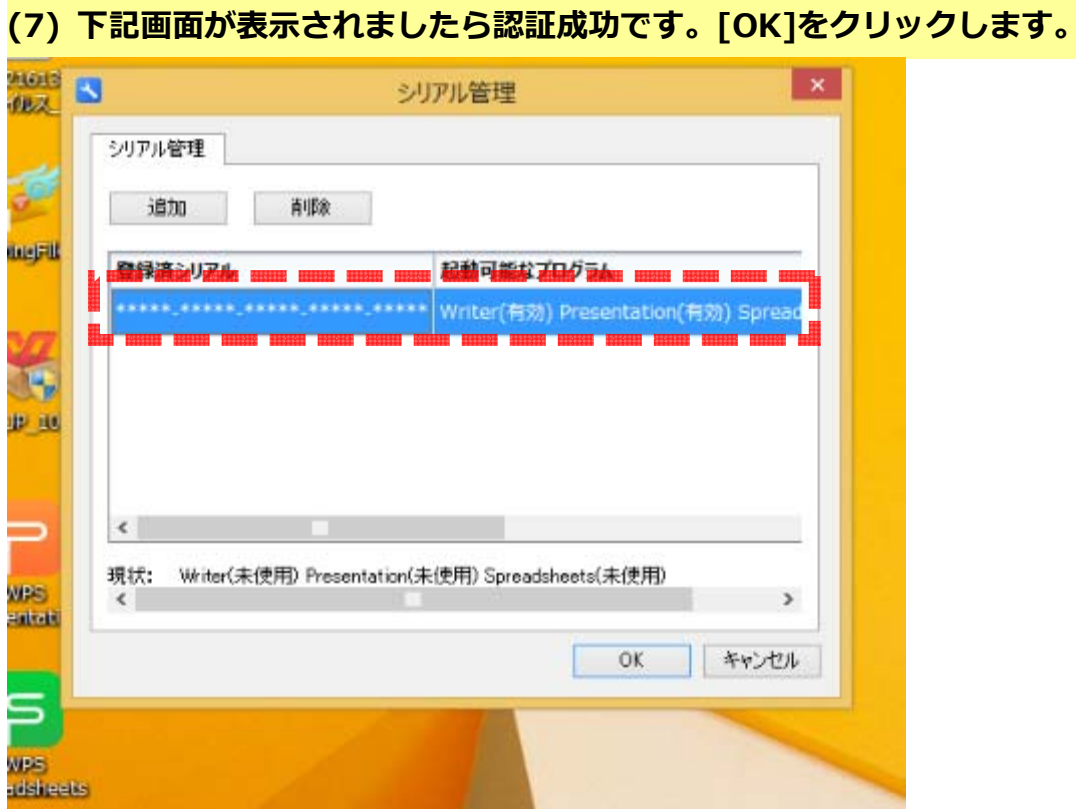

**以上で、WPS Office のインストールは終了です。**